# Informe de Recordatorio de COVID-19

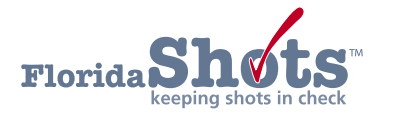

## **INSTRUCCIONES**

El Informe de Recordatorio de COVID-19 en Florida SHOTS provee un archivo de Excel de todos aquellos pacientes que necesitan o están atrasados con la segunda dosis de la vacuna de COVID-19. Esta guía provee instrucciones paso por paso de cómo generar el informe.

> **NOTA:** También hay texto de ayuda disponible en la página. Haga clic en el "?" azul al tope de la página.

#### **PASO 1**

Haga clic en "**Informe de Recordatorio**" ("**Recall Report**") bajo la pestaña "**Informes de COVID-19**" ("**COVID-19 Reports**") del menú de [Florida SHOTS](https://www.flshotsusers.com/).

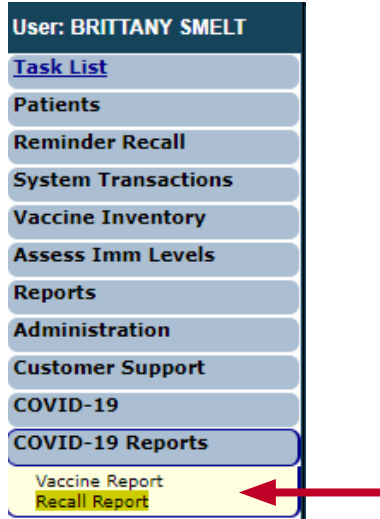

### **PASO 2**

Esto lo llevará a la página "**Criterios de Informe de Recordatorio de COVID-19**" ("**COVID-19 Recall Report Criteria**").

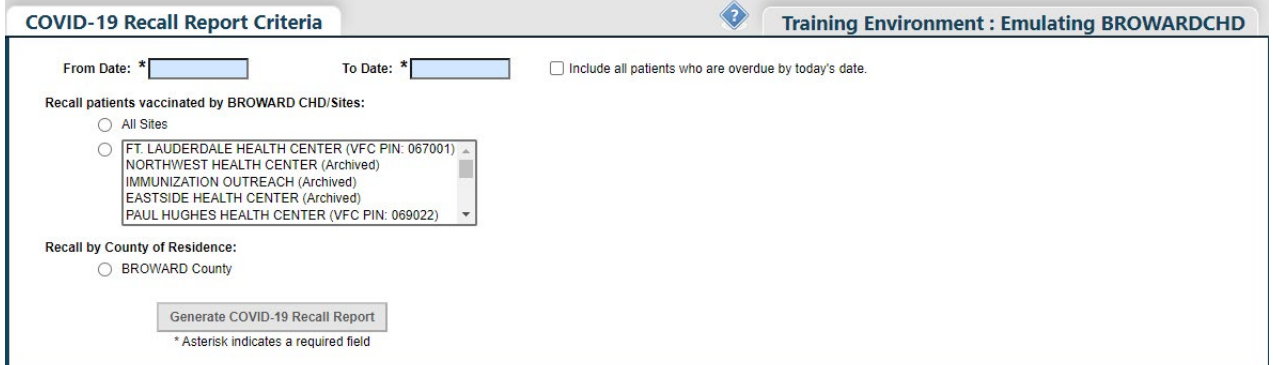

Escriba el marco de fechas que usted desea correr para el informe en los campos de "**Fecha Desde**" ("**From Date**") y "**Fecha Hasta**" ("**To Date**").

> **NOTA:** Usted puede escoger que el informe también muestre los pacientes que ya están atrasados con la vacuna, seleccionando el encasillado de "**Incluir todos los pacientes que están vencidos a la fecha de hoy**." ("**Include all patients who are overdue by today's date**.")

Seleccione un lugar de servicio específico que usted desee para correr el informe o "**Todos los lugares de servicio**" ("**All Service Sites**") bajo la sección "**Recordar pacientes vacunados por nombre/lugares de organización**" ("**Recall patients vaccinated by Organization Name/Sites**.")

> **NOTA:** Los Departamentos de Salud del Condado pueden correr el informe para pacientes en su condado al seleccionar la opción "**Recordar por Condado de Residencia**" ("**Recall by County of Residence**").

### **PASO 3**

Una vez se completen todos los campos requeridos, haga clic en el botón de "**Generar Informe de Recordatorio de COVID-19**" ("**Generate COVID-19 Recall Report**") para generar el informe.

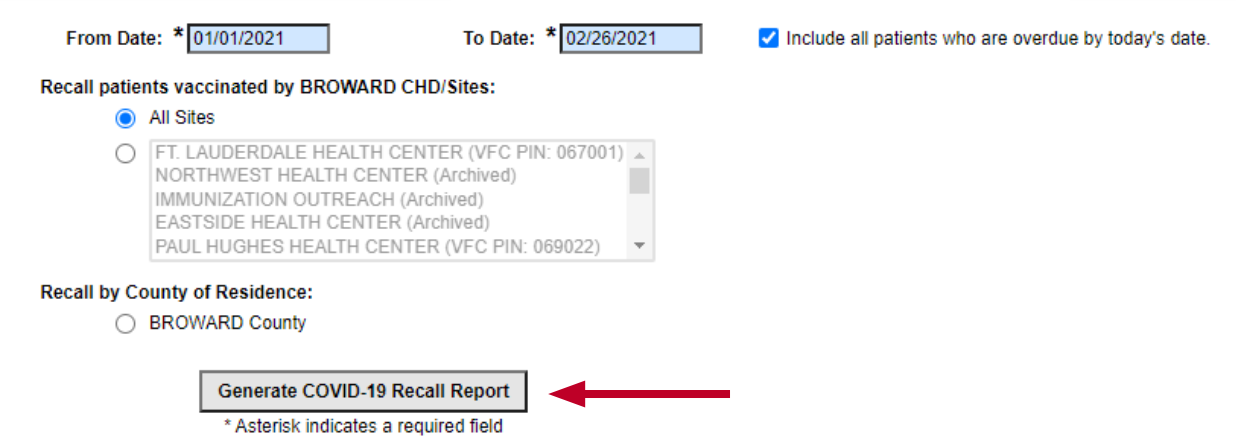

 **NOTA:** La ventana emergente de abajo aparecerá luego que usted haga clic en el botón para generar el informe. Haga clic en "**OK**" para continuar.

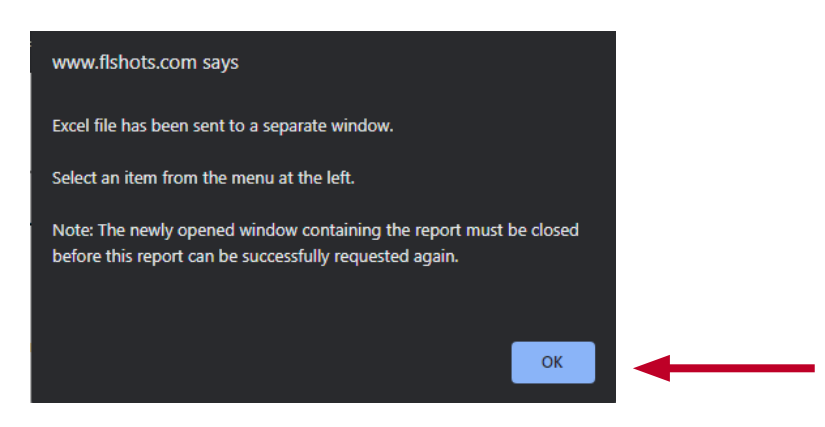

## **PASO 4**

Haga clic en el archivo de Excel para comenzar a revisar su informe.

 **NOTA:** Usted puede que reciba el siguiente mensaje emergente, haga clic en "**Sí**" ("**Yes**") para continuar abriendo el informe. Algunos de ustedes puede que tengan un gran número de filas, en este caso, tomará más tiempo correr el informe.

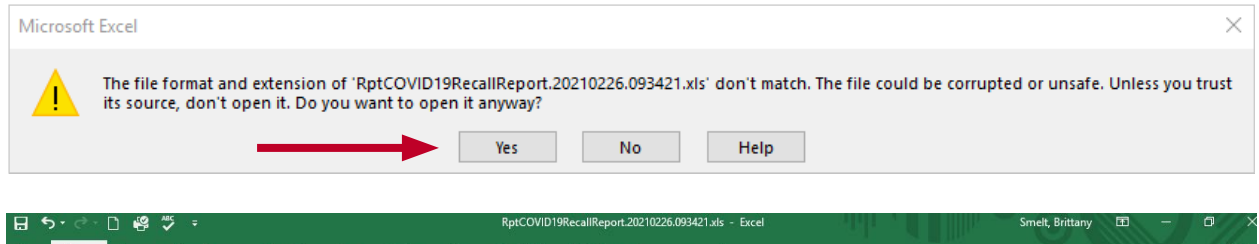

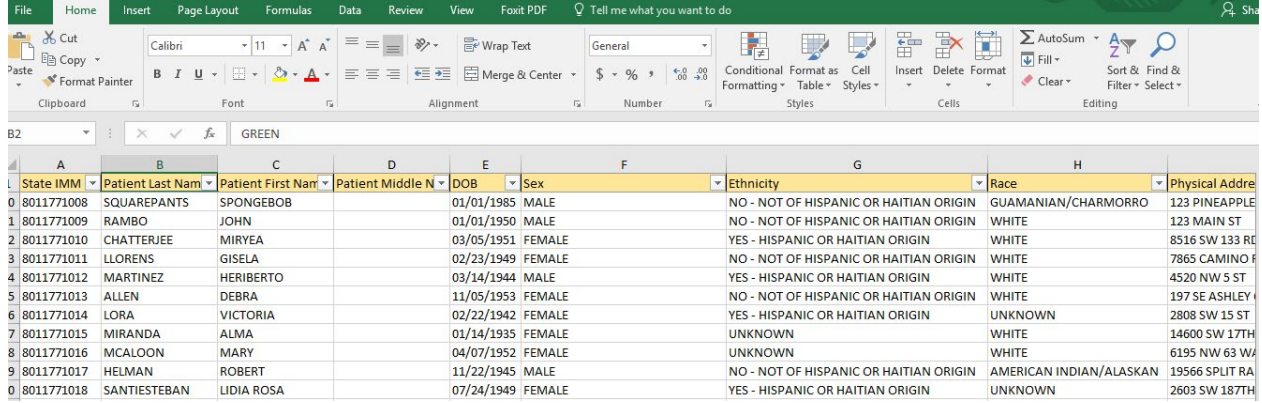

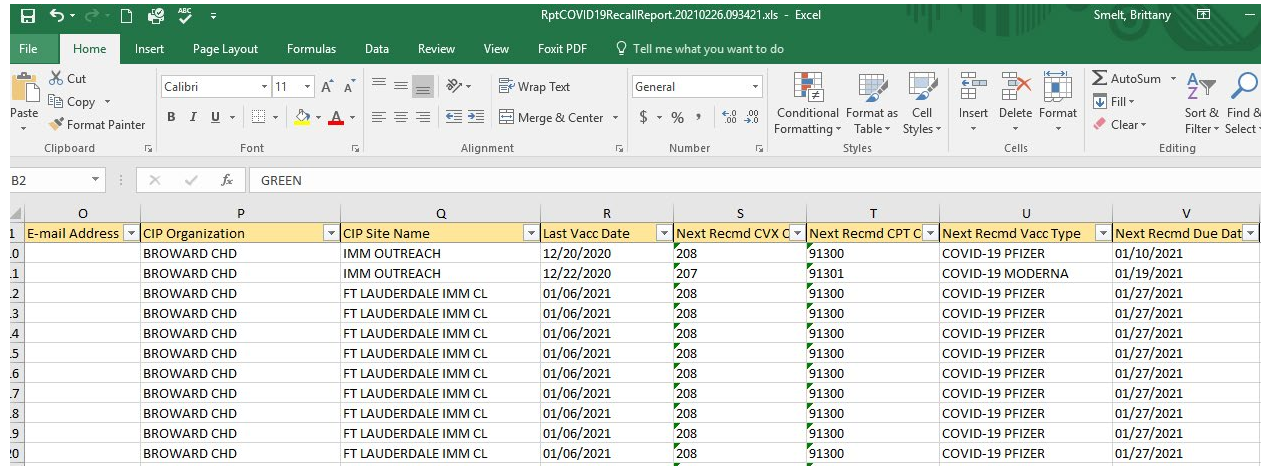

## **Centro de Ayuda**

# **Apoyo Técnico Gratuito:**

877-888-7468 (SHOT) LUNES - VIERNES 8 A.M. A 5 P.M. HORA DEL ESTE

#### **Incluyendo:**

- Consolidación de registros de pacientes duplicados
- Añadir administradores de cuenta
- Desbloquear cuentas de Florida SHOTS
- Preguntas sobre las funciones de Florida SHOTS
- Solicitar materiales de Florida SHOTS